# Display Absence Quota PT\_QTA10 Leave Balances

**Print in NOTES PAGES View**

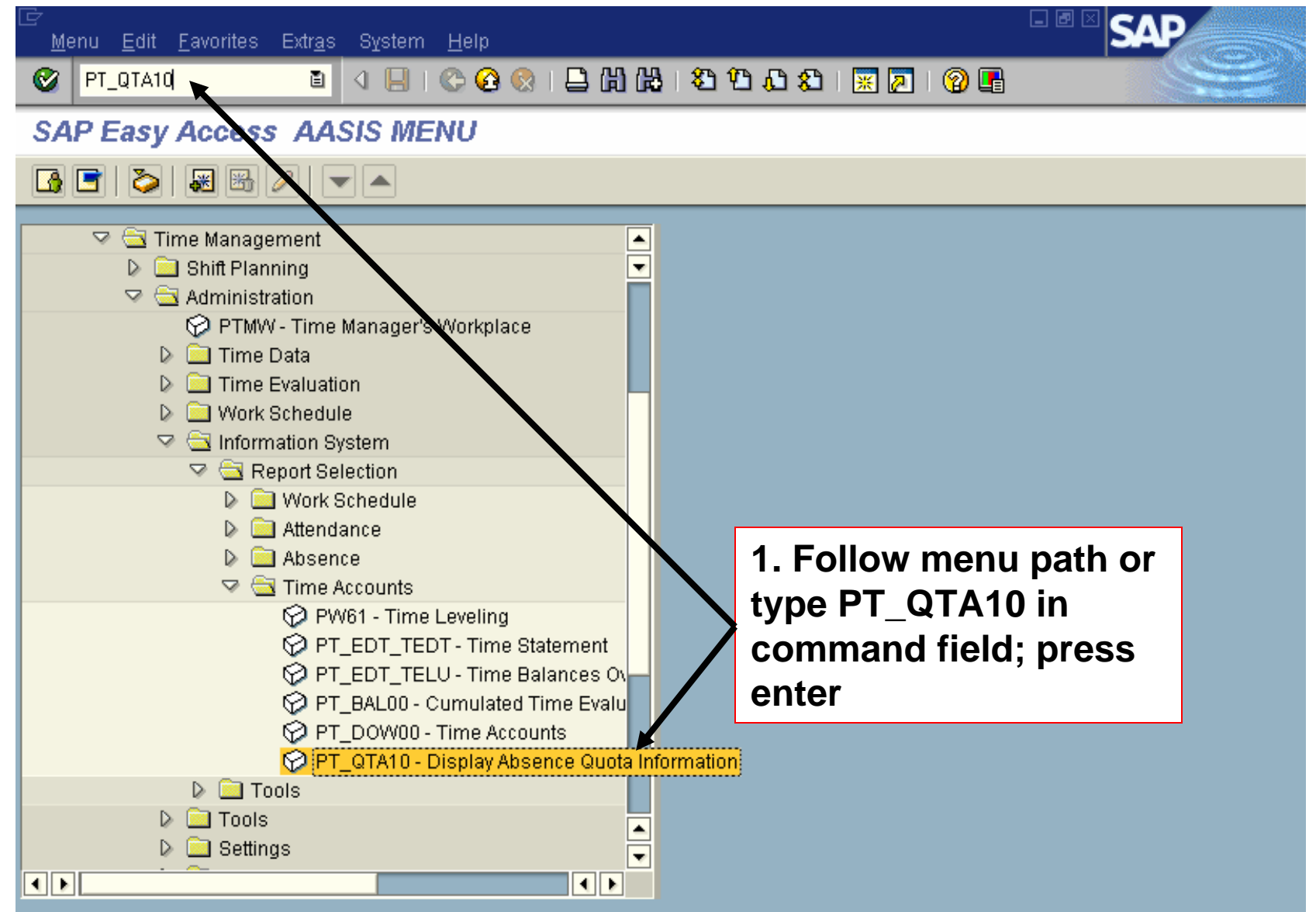

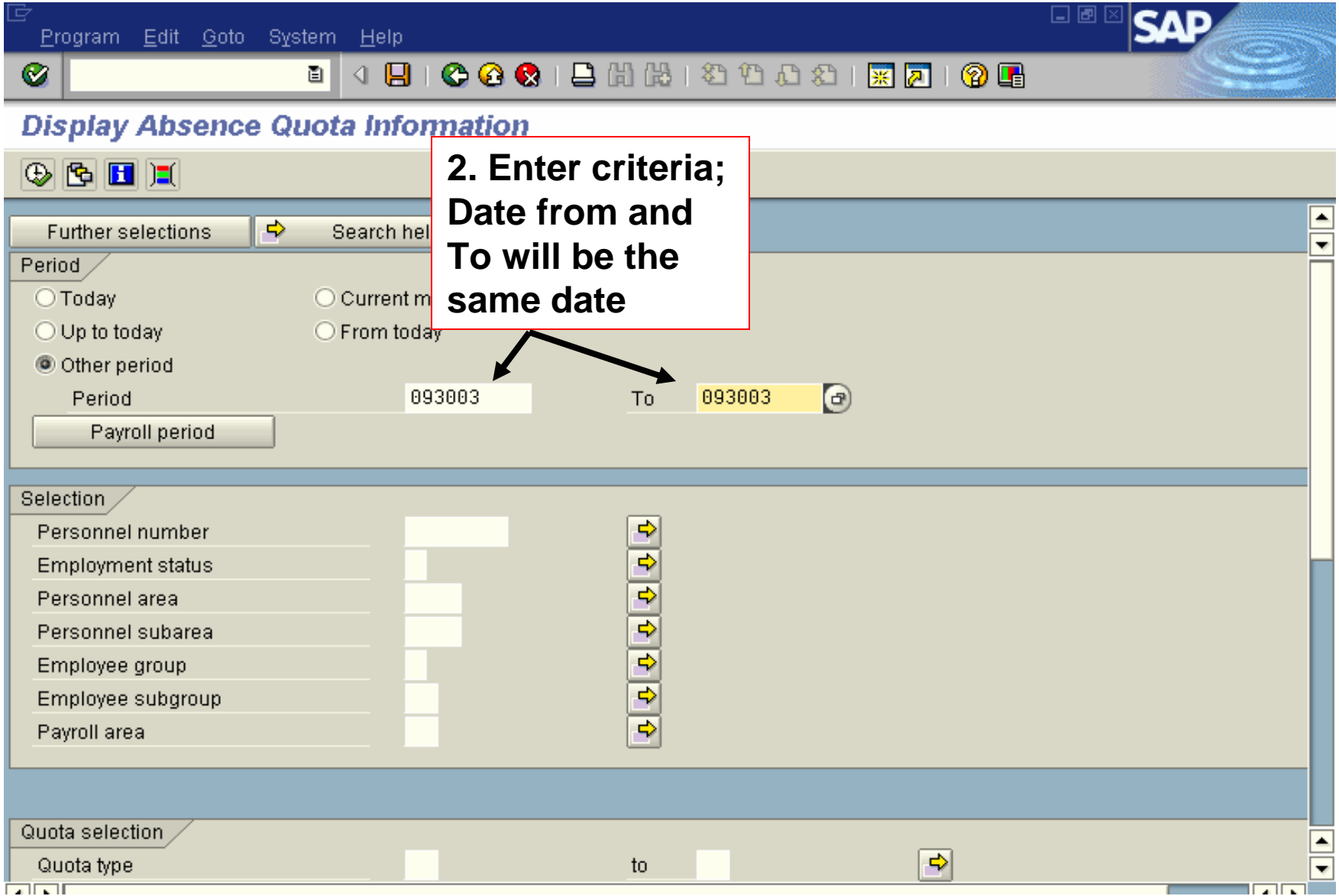

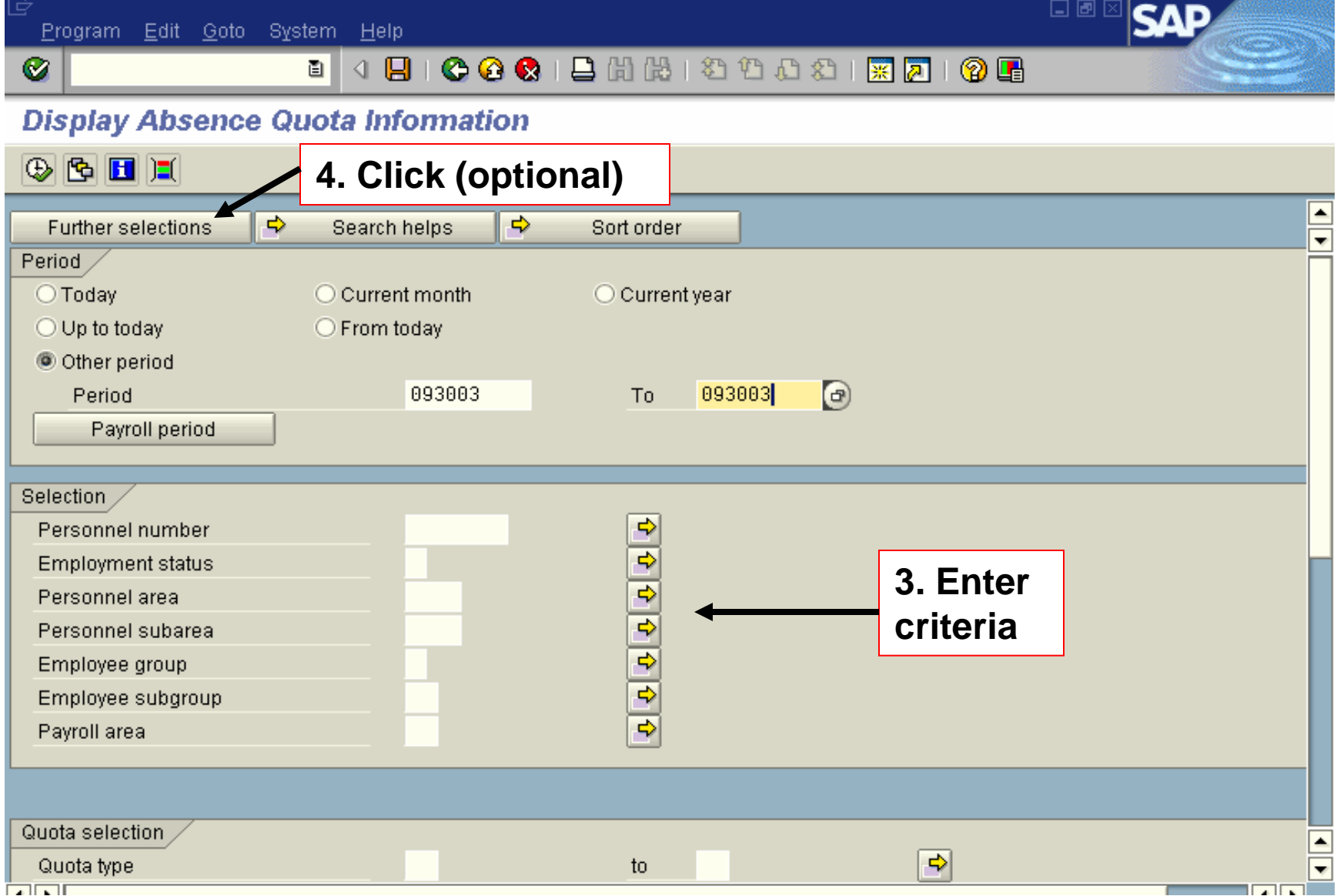

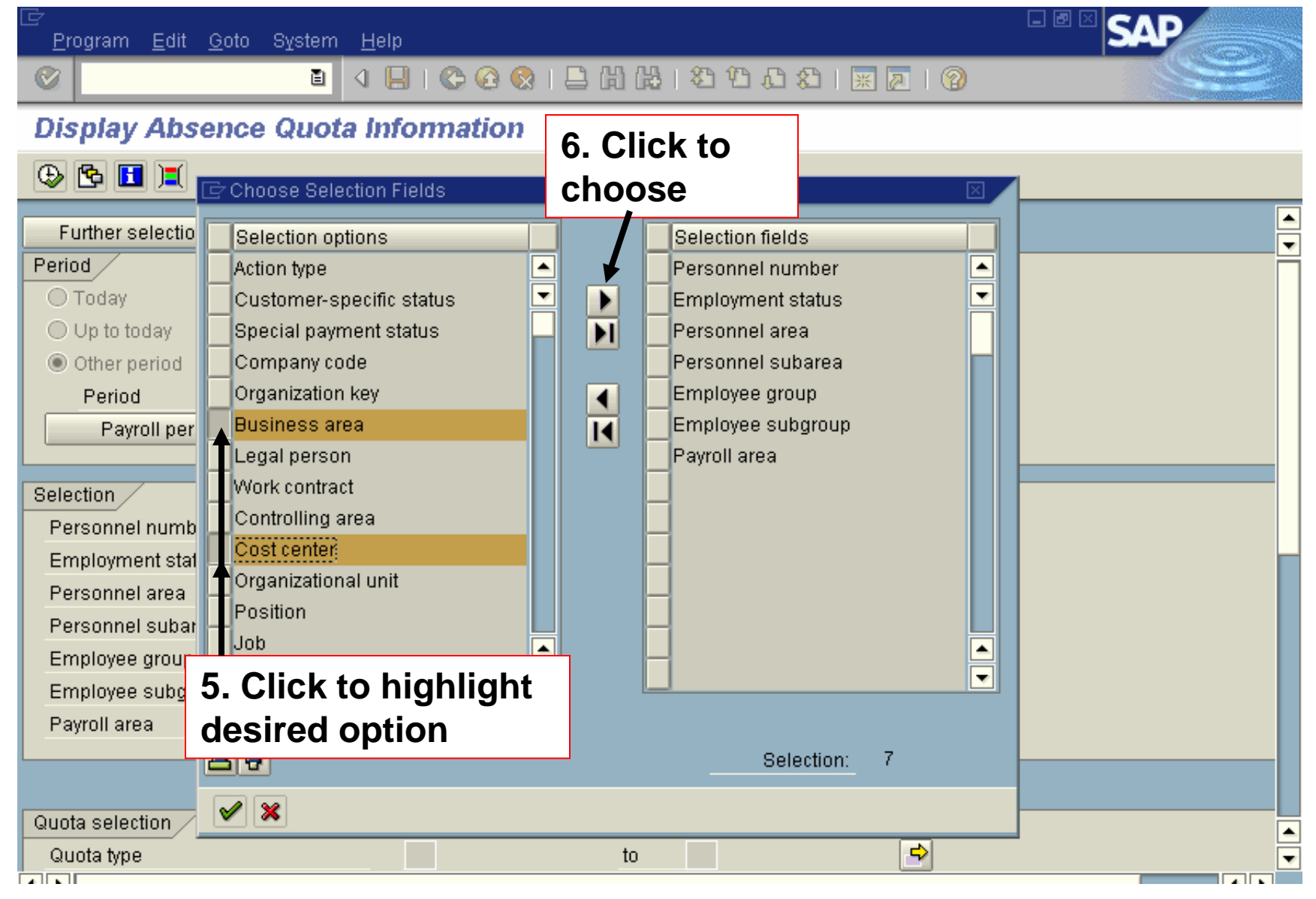

SΔI Program Edit Goto System Help  $\circledcirc$ e I

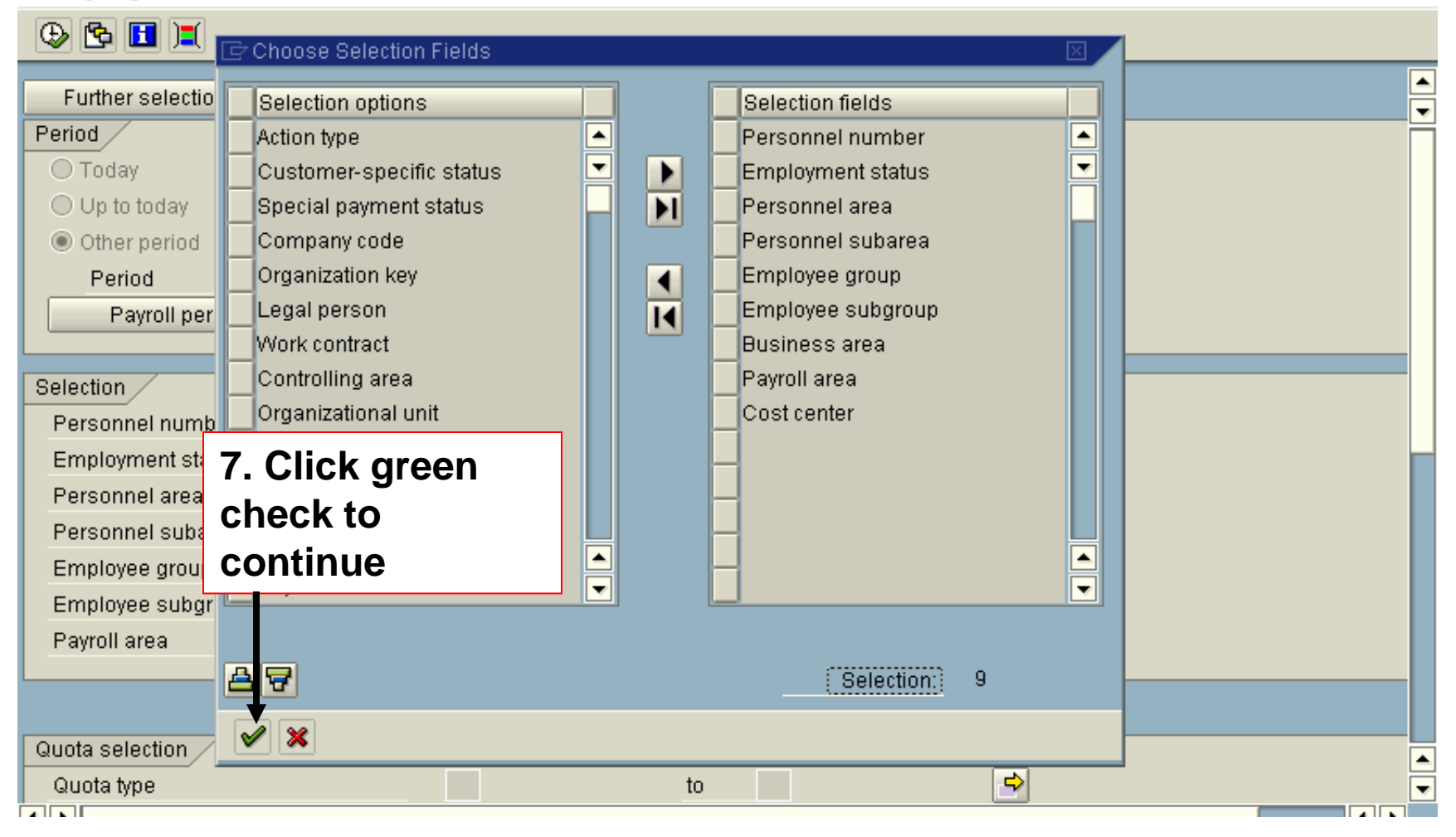

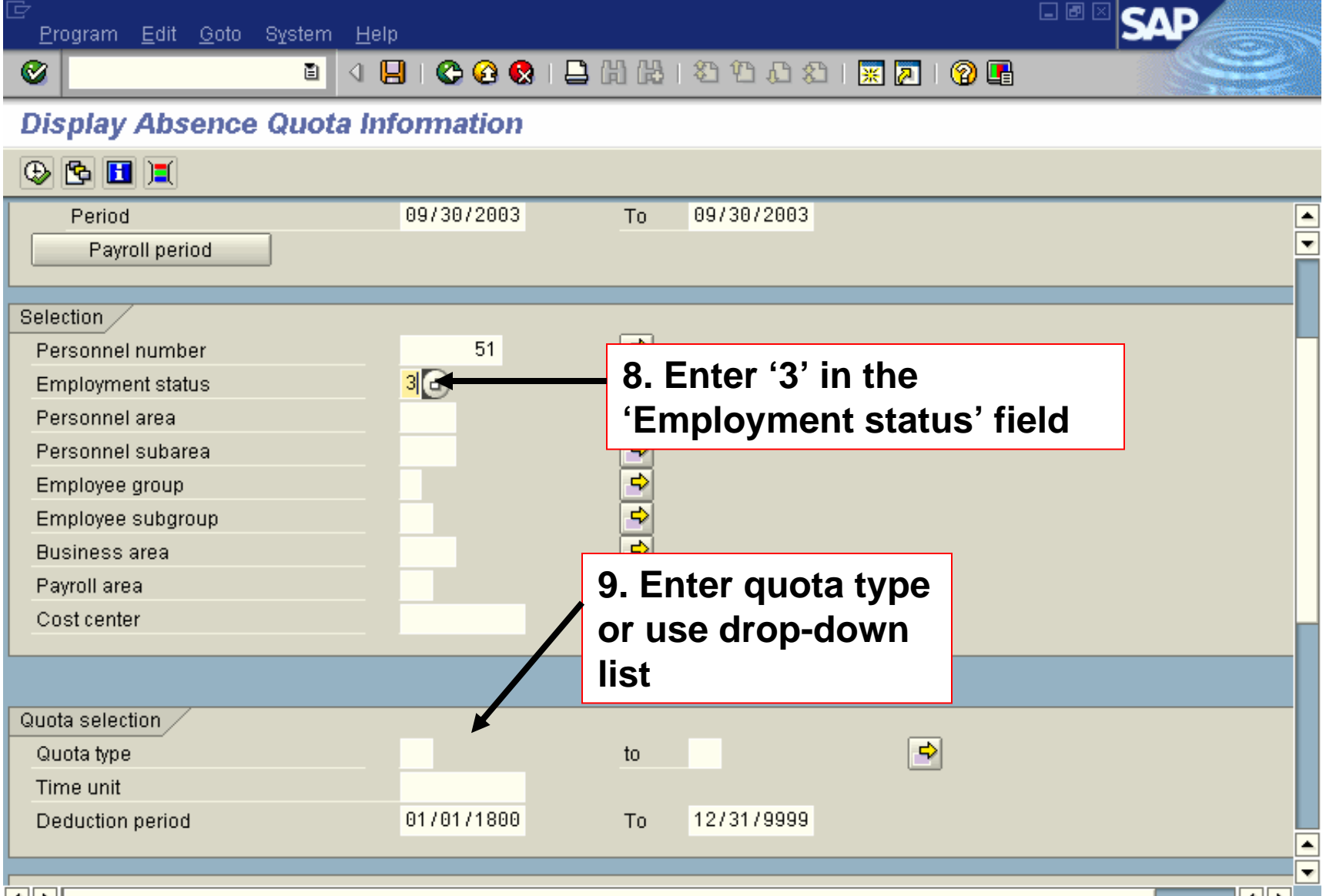

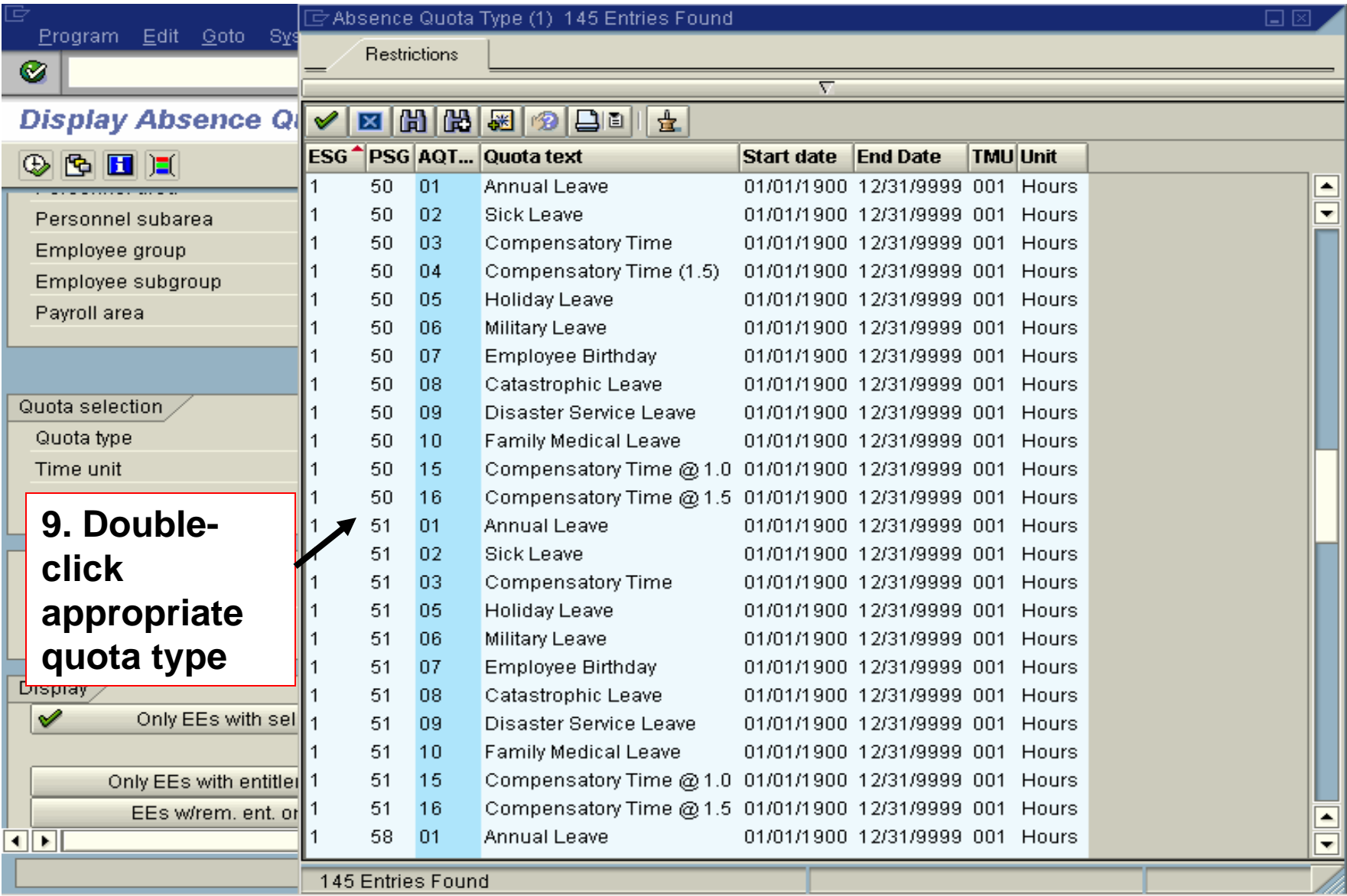

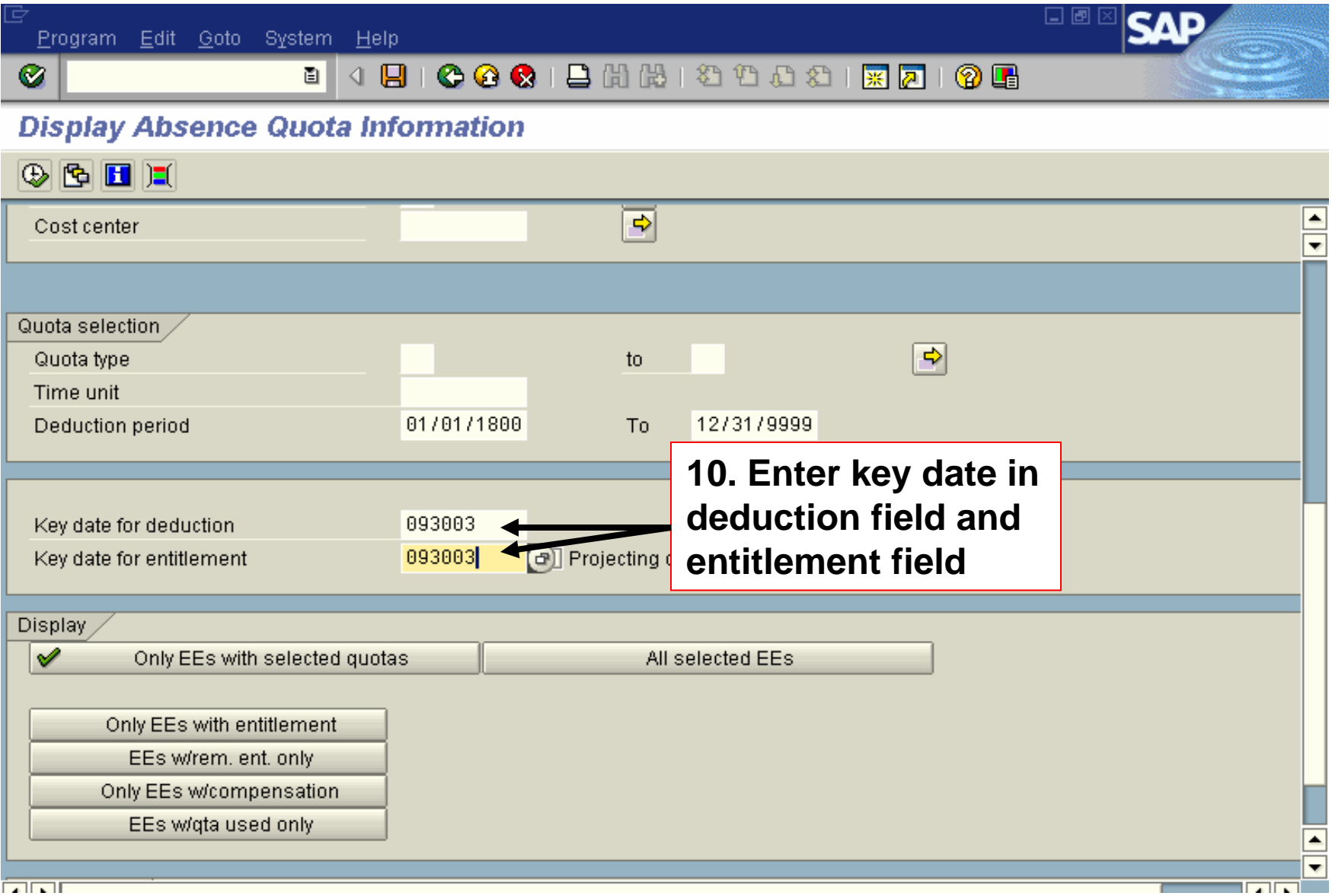

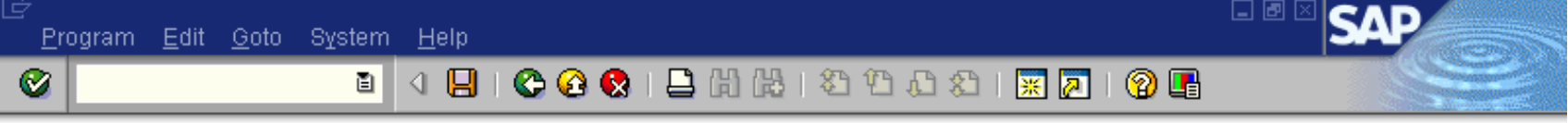

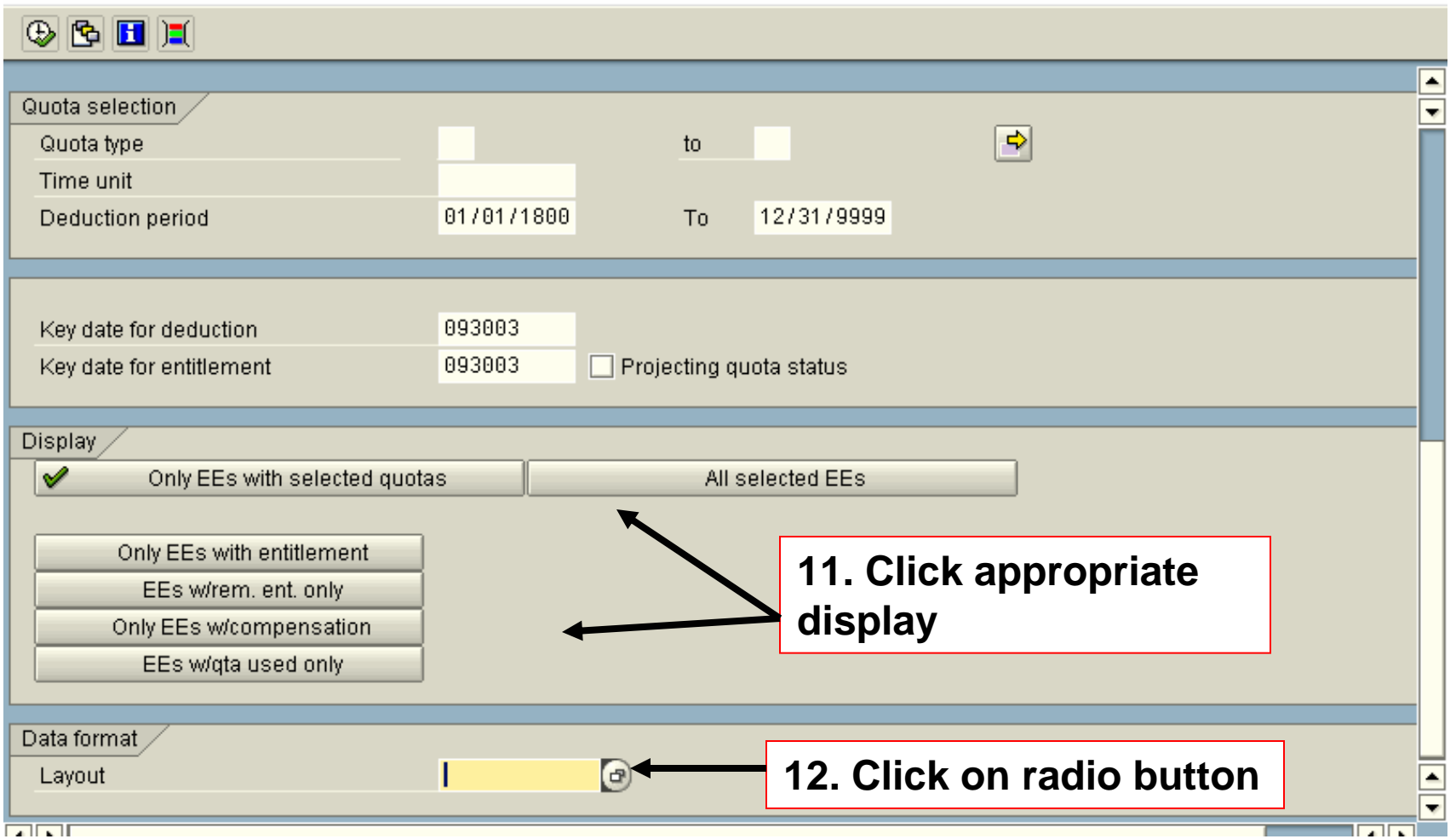

SAP Program Edit Goto System Help Ø Ò **Display Absence** <u>Austa Information</u> Layout: Choose 冈  $\circ$   $\bullet$   $\bullet$   $\bullet$ 昌% 73 B Layout Layout description ▲ ∓ **ZADC** Quota Balances V Quota selection, **/ADOL BAL** Quotas/Balances by last name Quota type **TAESD** Quota Balances **/BALANCE** leave balance by key date v Time unit **/BALANCES** Quotas/Balances Deduction period /COMPENSATED # hours compensated Ŵ **/ECURITIES** securities /ENTITLEMENT remaining leave balance by key date V 7GF remaining leave balance by key date ✔ Key date for deduction **/GF ALPHA** remaining leave balance by key date Ø **/LVE BAL** Leave Balances v Key date for entitlement 7MJW5 leave balances in order by first name 70LTC LEAVE BALANCES remaining leave balance by key date 70U0TA Display **/SANDY LEAVE LEAVE BALANCES**  $\mathscr{I}$ Only EEs wit **/SECURITIES** securities **/SHERRY TIME LEAVE BALANCES 13.Click on**  leave balance by key /SWR01 Only EEs with e **appropriate variant**  EEs w/rem. e **to populate**Only EEs w/com EEs w/gta us  $\triangle$  Copy Q  $\triangle$  7  $\triangle$  0  $\triangle$   $\triangle$   $\triangle$   $\triangle$   $\triangle$   $\triangle$ Data format Layout  $\overline{\phantom{a}}$ ia rat

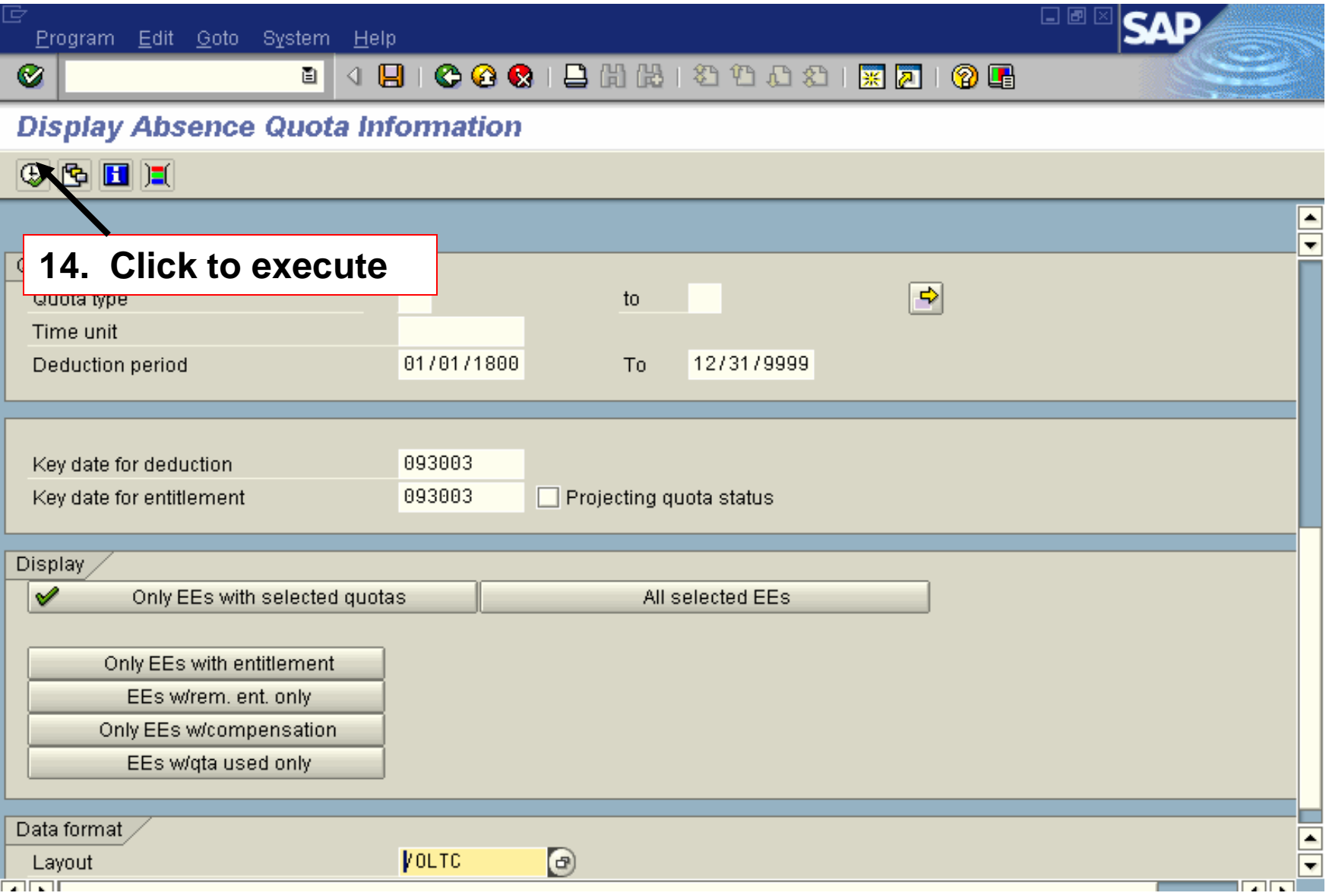

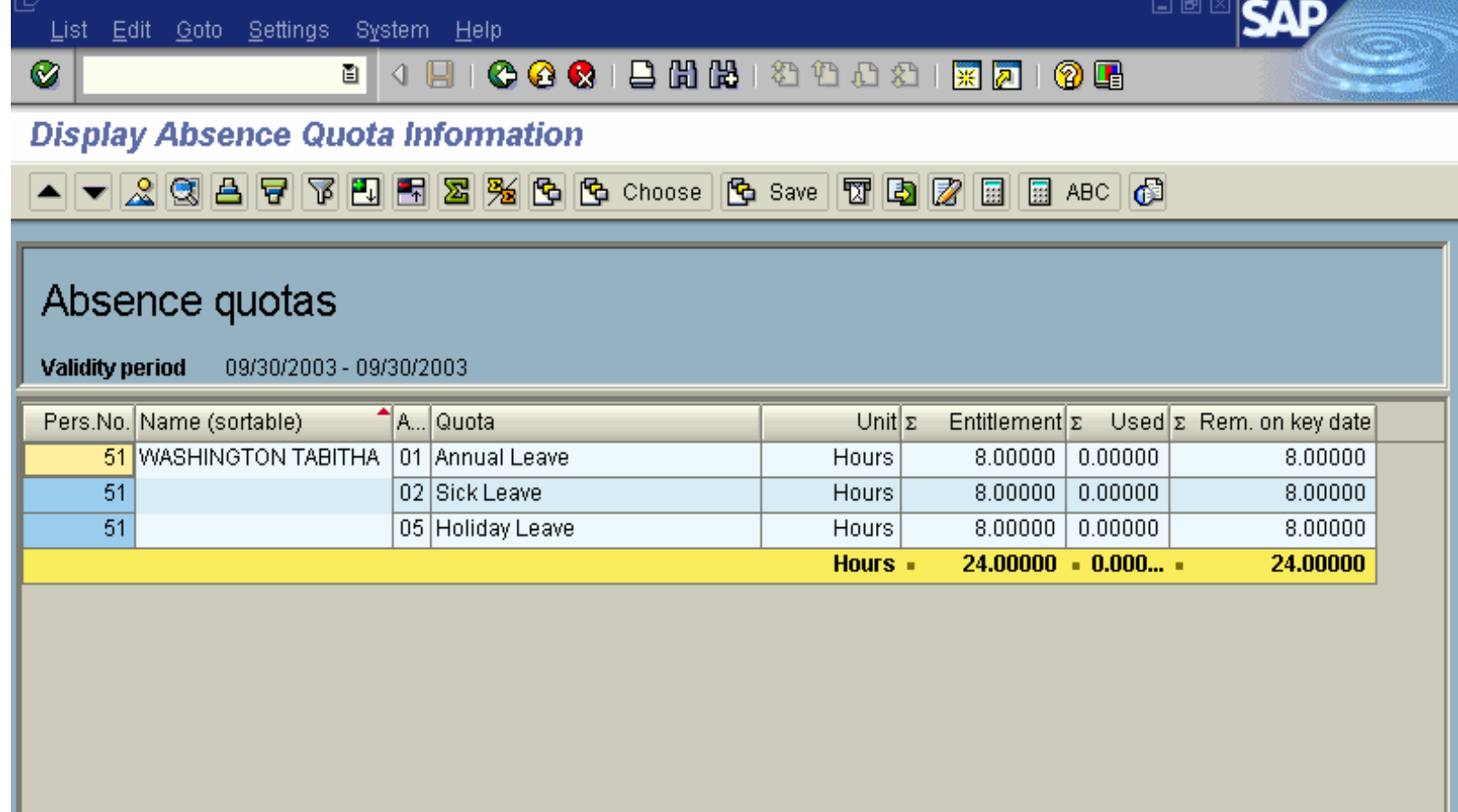